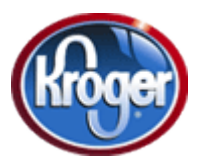

## Richmond Area Historical & Genealogical Society Kroger Community Rewards Program

## Yes, "You" can Help RAHGS!

The Richmond Area Historical & Genealogical Society is enrolled in the Kroger's Community Rewards Program. This program will link purchases made with your Kroger's Shopping Card or Kroger's credit card to the Richmond Area Historical & Genealogical Society (RAHGS) so that a percentage of the sale is donated back to RAHGS.

Step by step instructions if you were registered online for the program last year:

- 1. Go to www.krogercommunityrewards.com
- 2. Click Michigan
- 3. Click "**Re-enroll"**.
- 4. Enter in your e-mail and password.
- 5. In the "Find Your Organization" box enter the number 90649 and click "Search".
- 6. Click on circle/dot next to "Richmond Area Historical & Genealogical Society".
- 7. Click the" **Save Changes**"

## Step by step instructions if you have never registered online or used the "scan the barcode" method last year.

- 1. Go to www.krogercommunityrewards.com and click on Michigan.
- 2. Click on "Enroll".
- 3. Click on "Sign up today".
- 4. Enter your zip code and click "Search".
- 5. Select your preferred store from the drop-down list.
- 6. Enter your email address (twice) and enter a password of your choosing (twice).
- 7. Click "Next".
- 8. Key in your Kroger Plus Card Number.
- 9. Enter in your contact information.
- 10. Click on "next"

11. Click the check box for agreement of the terms and conditions and click "complete information"

- 12. Kroger will send an email. Open the email and click on the link within the email.
- This will open a new window that should say your account has been activated.
- 13. Click on "Click here to sign in".
- 14. Type in your email and password and click the "Sign in" button.
- 15. Under Kroger Community Rewards Section towards the bottom of the screen, click "Edit Community Rewards Program Information".
- 16. In the "Find Your Organization" box enter the number 90649 and click "Search".
- 17. Click on circle/dot next to "Richmond Area Historical & Genealogical Society".
- 18. Click on "Save Changes"
- You are now registered to support RAHGS.

Thank you!!